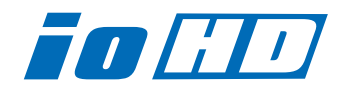

# Release Notes—Io HD Version 10.1

#### 全般

以前に、他社のビデオキャプチャカードまたはドライバをインストールしたことのあるコンピュータに、Io HDをイ ンストールする場合は、インストールを行う前に、Io HDソフトウェアに付属する「AJA Conflict Checker」を使 用してください。「AJA Conflict Checker」は新しいドライバをインストールするにあたって取り除く必要がある 古いドライバやソフトウェアファイルを特定するのに役立ちます。また、初めてIo HDを使う場合は、Read Me First書類、ユーザマニュアルを必ず確認してください。

#### 重要な記載事項̶必ずお読みください

- Io HD version 10.1ドライバは、AJA VTR Xchange, Apple Final Cut Studio 3専用(FInal Cut Pro 7.0.1以 降)です。Final Cut Pro Xおよび、以前のFinal Cut Pro(7.0を含む)では動作しません。
- Io HDは、正常に動作するために専用のFireWireバスを必要とします。カメラやデッキ、ハードディスクなどを FIreWireに接続する場合、デスクトップコンピュータであれば、PCI-XまたはPCI-ExpressのFIreWire HBA(ホス トバスアダプタ)、ラップトップマシンであれば、ExpressCard/34のFireWireカードが別途必要です。
- Io HD内部のハードウェアは、Apple ProRes 422とProRes 422(HQ)、ProRes 422(LT)、 ProRes 422(Proxy)コーデックに最適化された設計になっています。それ以外のHDコーデックは、ソフトウェ アベース(Mac本体のCPU)でのエンコード/デコードによって処理されます。
- Io HDは、Apple ProRes 4444には対応しません。
- Mac Proでお使いの場合のみ、Io HDを経由してDVCPRO HDのキャプチャと再生が可能です。
- Io HDを利用したHD非圧縮10/8bit 4:2:2の再生は、Mac Proでのみ可能です。また、再生に必要な転送レートを 確保できるディスクアレイシステムも必要です。

## 改良と修正点

• 新しいデザインのAJAコントロールパネルにタイムコードタブを追加

#### Io HD 推奨環境

このインストーラは、インストール前にシステム要件のチェックを行います。ご使用のシステムが最低要件を満たせ ていない場合、AJA Io HDソフトウェアはインストールされません。

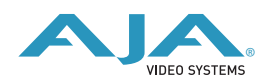

## ファームウェアアップデート

Io HDのドライバをインストールした際に、アプリケーションフォルダ内のAJA Utilitiesフォルダに「Io HD updater」がインストールされます。これはver9.1以外のバージョンでもインストールされます。このソフトは Mac本体を起動するたびにIo HDのファームウェアのバージョンを自動的にチェックしてくれます。もし古いバー ジョンのファームウェアが検出されれば、アップデートをするかどうかの確認画面が表示されますので、ファーム ウェアアップデートを実行してください。

#### ご注意

Macの起動項目の中でも速い段階で「Io HD updater」が自動的に立ち上がりますので、前回開いていたFinderの ウィンドウがアップデートの確認画面を隠してしまう恐れがあります。

アップデータが立ち上がりましたら、古いバージョンのファームが検出されたことを意味します。下記の手順に 従ってアップデートを行って下さい。

- 1. アップデートの最中は、Io HDとつながっているFireWireケーブルを抜いたり、Io HD本体の電源を 落としたりしないで下さい。また、アップデートの途中でアップデータを強制終了させないでくだ さい。ファームウェアアップデートを実行するとはじめに下図のような画面が表示されます。チェッ クボックスをご確認下さい。チェックが入っている項目はすべて古いバージョンです。「Update Firmware」ボタンを押すと最新のものにアップデートされます。一方、チェックが入っていない項 目はすでに最新ですので、アップデートはされません。「Update Firmware」ボタンをクリックし てアップデートを開始して下さい。ボタンをクリックした直後に、アップデートの同意画面が表示 されますので、警告文を読んでから「Continue Update」をクリックして下さい。
- 2. アップデータがソフトをダウンロードしてIo HDにインストールしている間は、「Io HD Updater」 の画面とIo HDのディスプレイの両方に進行状況が表示されます。右側のStatusでProgramingと表 示されている項目は、アップデードが完了するとSuccessと表示されます。 すべての項目が「Success」と表示されていれば、アップデート作業は完了です。

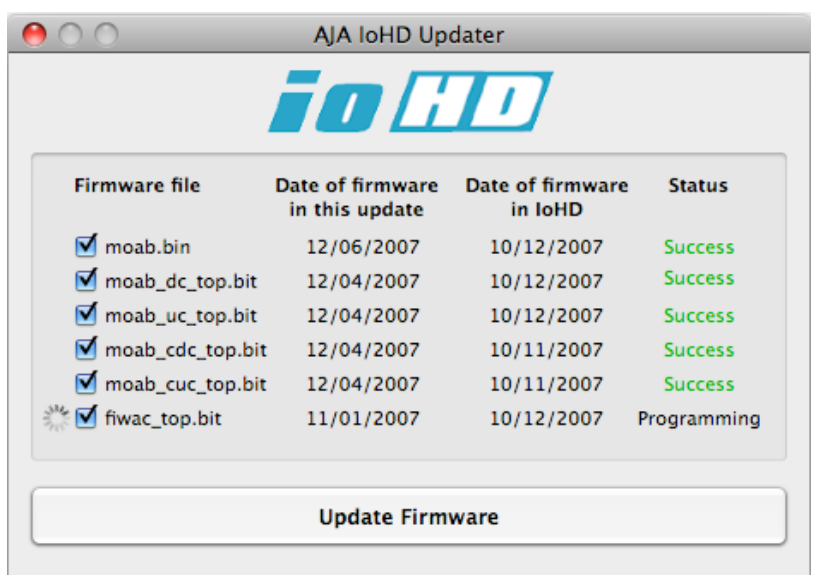

3. 最後にInstallation Completeのダイアログが表示されますので、「OK」をクリックして下さい。

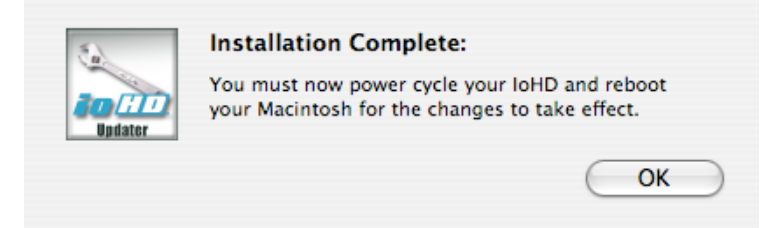

アップルメニューのシステム終了を選択して、一度Mac本体の電源を落として下さい。次にIo HDの電源を落として 10秒程待ってから、再度Io HDの電源を入れて下さい。Io HDが完全に起動しましたら、新しいファームウェアで問 題なく動作しています。これが確認された時点でMac本体の電源を入れてIo HDをお使い下さい。